## **Backup av användarkoder**<br>Anvisning

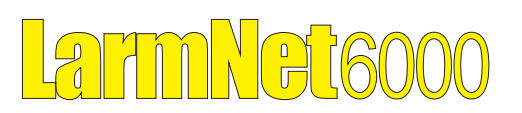

## **Allmänt**

Användarkoder sparas normalt bara i centralapparaten inte i PC-programmet Promwriter. För att spara användarkoder i Promwriter måste alltid en läsning ske från centralapparat, (gäller även efter en programmering).

Denna funktion fungerar bara i prom 2.118 eller senare tillsammans med mall 2.118 med datum 2012-xx-xx. I mallen finns nytt fönster "Anv Backup visas under flik "System Konfig".

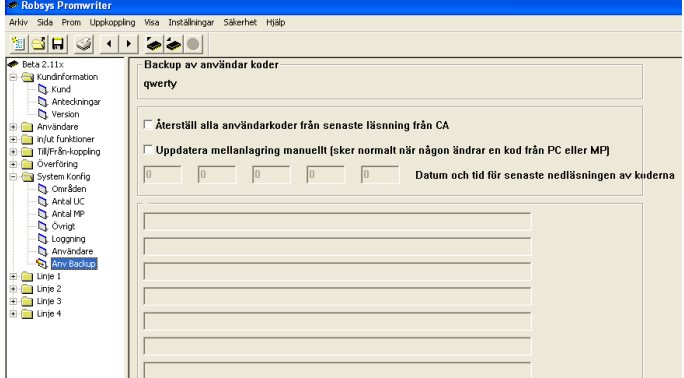

 Alla koder sparas krypterat i kundfilen. Ett datum för senaste läsning av koder sparas och visas i detta fönster.

## **Vid uppgradering för backup**

Efter ett byte av prom för att som stödjer backup av användarkoder (2.118 eller senare) så måste först alla koder kopieras och krypteras över till en ny mellanlagringsplats i ett av EE-prommen innan läsning av använderkoder kan ske.

1. Anslut till centralapparat och kryssa i rutan "Uppdatera mellanlagring manuellt".

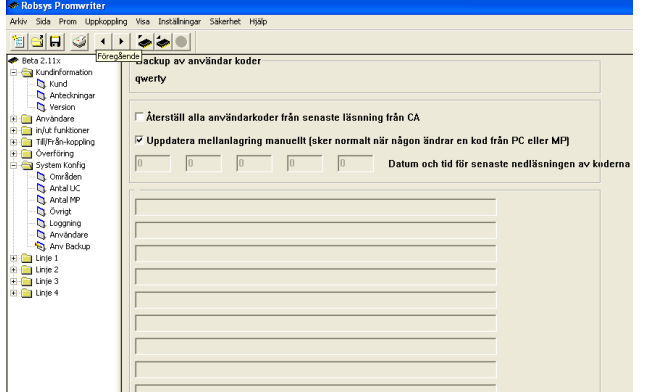

- 2. Skriv sedan till centralapparat och stäng ner uppkoppling.
- 3. Nu kommer alla koder att kopieras och krypteras till en annan plats i EE-prommen. Att kopiera över till mellanlagring behöver bara göras en enda gång, detta sker sen automatiskt om någon ändrar kod på MP eller via PC.

4. Koppla upp igen och läs, nu kommer även användarkoder att läsas från mellanlagringen. Efter läsning visas användarkoder som Hextal i fält i fönster för backup av koder tillsammans med datum när senaste läsning är gjord.

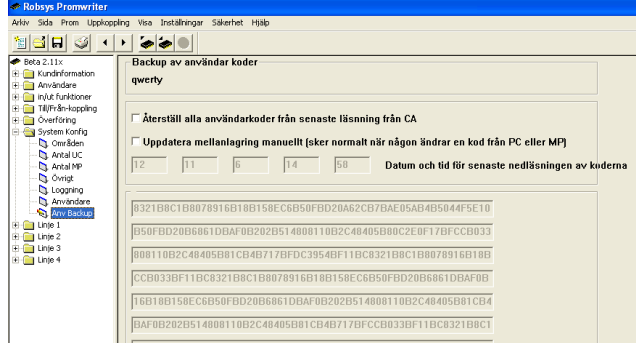

## **Återställa koder från backup**

Om koderna ska återställas från en backup, gör som följer: 1. Anslut till centralapparat.

2. Kryssa i ruta "Återställ alla användarkoder från senaste läsning från CA".

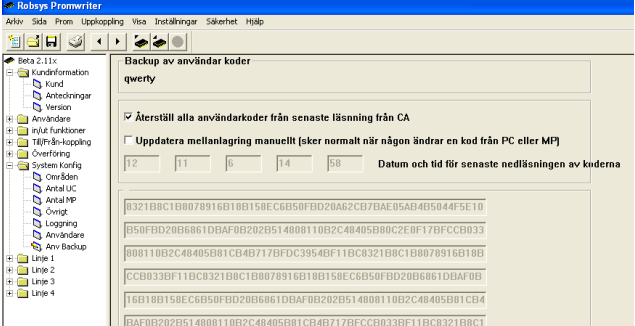

3. Skriv till centralapparat, nu kommer alla koder som finns sparade i kundfilen att överföras och ersätta alla kundkoder i centralapparat.

Sjävklart så skickas all annan programmering med också.